## **How to Apply for a New Tavern Gaming License on PLCB+**

When you're finished with the [Tavern Gaming application,](https://www.lcb.pa.gov/Licensing/Topics-of-Interest/Pages/Tavern-Gaming.aspx) and the application is saved to your desktop, please go to **lcb.pa.gov**, then click on the "Licensing" tab, and then PLCB+ to log into your PLCB+ account.

Under new applications, click on **Apply for a New License.**

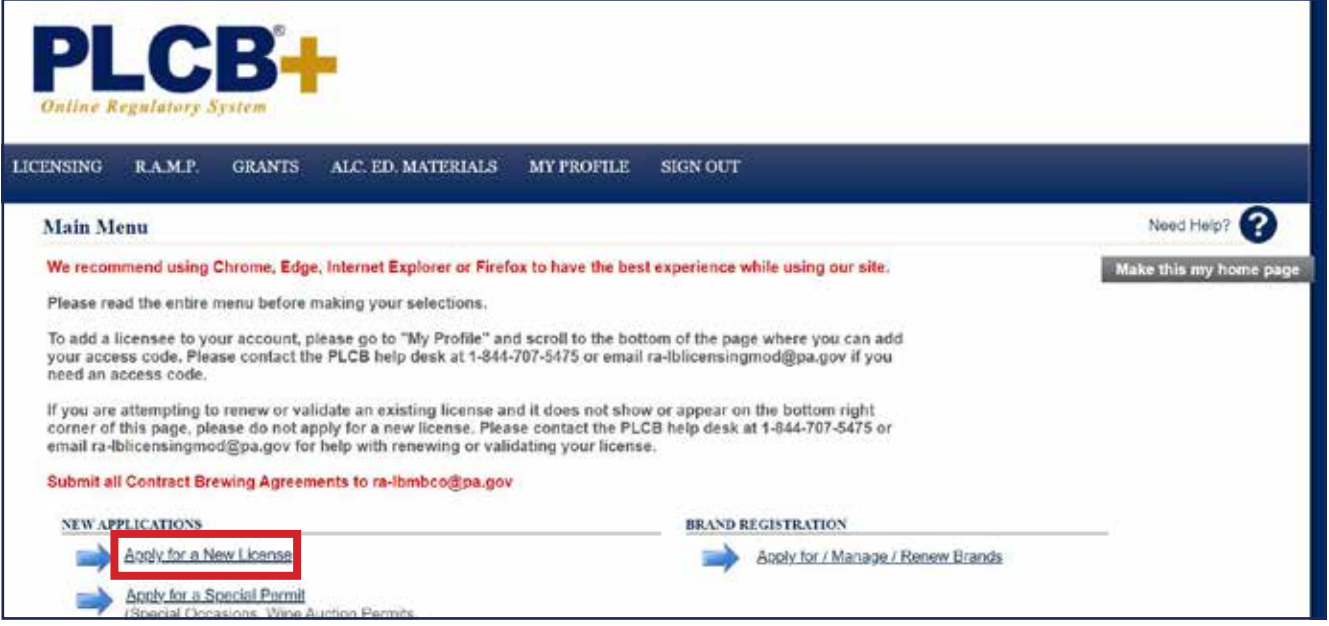

Under License Type, choose **Tavern Gaming** in the drop-down menu.

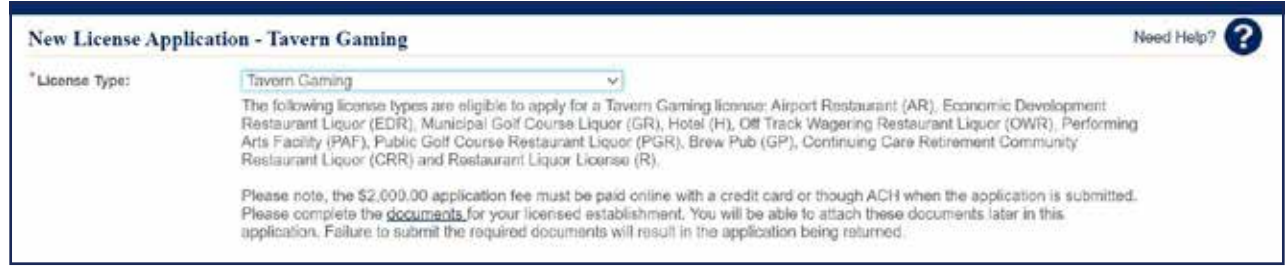

Do **NOT** click the **Retain license in Safekeeping on approval:** checkbox.

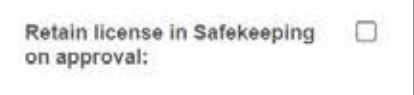

Click the **"USE"** button for your legal entity under the use existing licensee information section.

Under the **Select a qualifying License** drop-down, box, choose the appropriate license. If your LID and license does not show up under this box, please email  $ra$ -lblicensingmod@pa.gov for assistance.

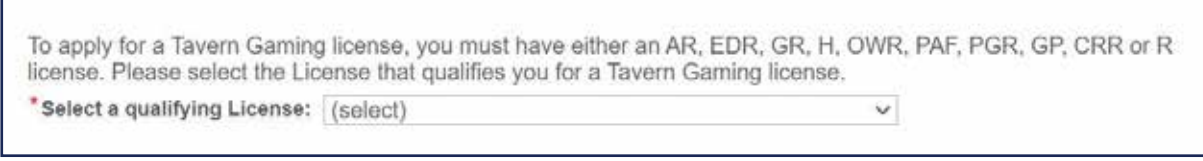

Click the **"Next"** button on the bottom right of the screen. When the next screen loads, select the appropriate county and municipality from the drop-down box.

Under Premises Information, select **TAVERN GAMING.**

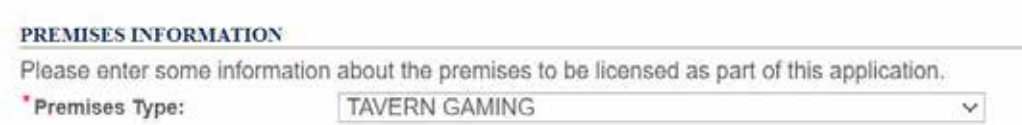

The Premise name is the trade name on your license.

Enter the appropriate mailing and physical addresses for the premises.

You don't have to supply the owner of the premises or the manager. These two areas can be skipped.

Under contact information for premises – you may click the box that will use your information or enter in new information manually. Click **"Next"** in the lower right-hand corner.

Answer the two questions on the next page and click **"Next"** in the lower right-hand corner.

This is where your application will be uploaded. Click on the **Upload File** Button.

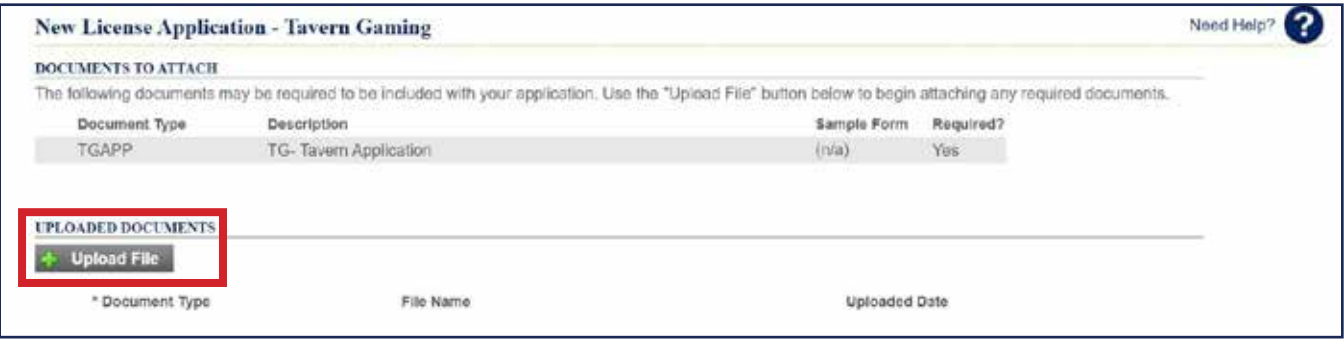

The window shown below will appear. Click on the **Choose File** button, find your Tavern Gaming Application where you previously saved it and upload it.

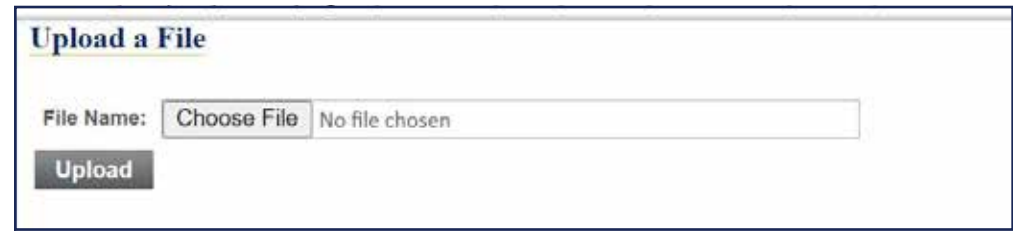

Once your Tavern Gaming Application is uploaded, change the Document Type to TGAPP like shown below and then click the **"Next"** button in the bottom right of the screen.

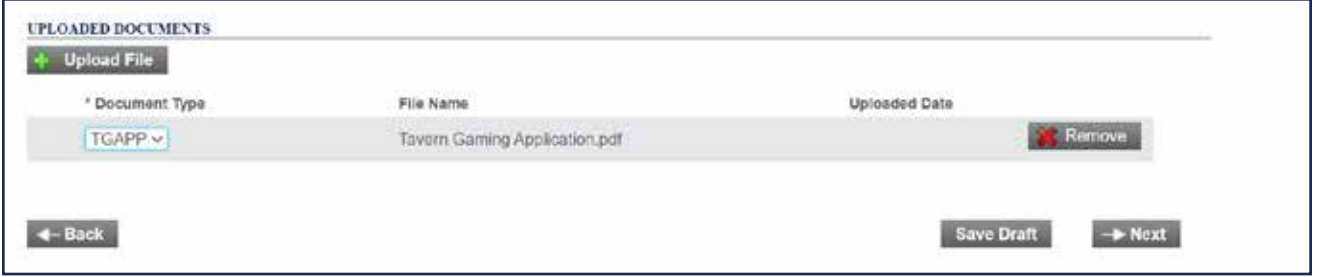

Once you have read the declaration, check the box that certifies you are authorized to submit the application, and click **Pay Fees & Submit Application.** *DO NOT USE THE SHOPPING CART OPTION.*

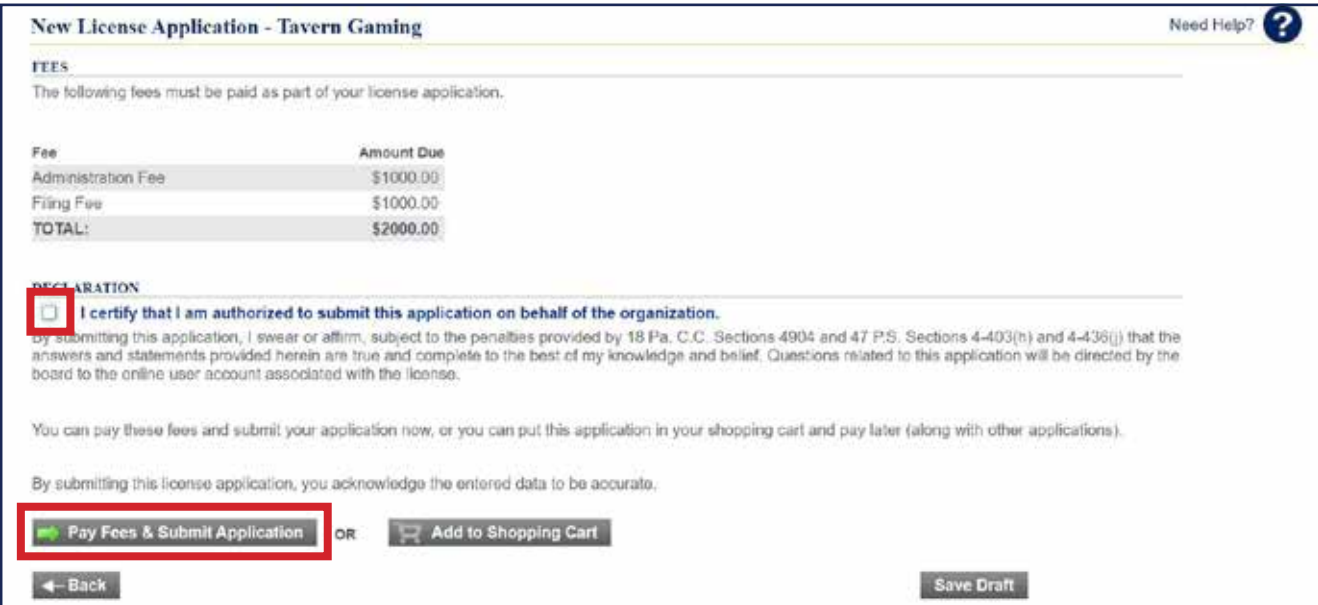

Make the appropriate payment via credit card or ACH and submit the application for processing.

You will receive a confirmation page and confirmation number. You can print out this page and also view your receipt on this page as well.